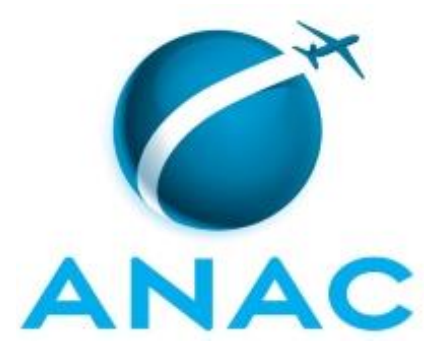

# **MANUAL DE PROCEDIMENTO**

# **MPR/SGP-114-R01**

**DADOS CADASTRAIS DE SERVIDORES DA ANAC**

02/2020

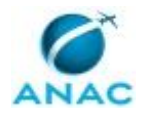

## **REVISÕES**

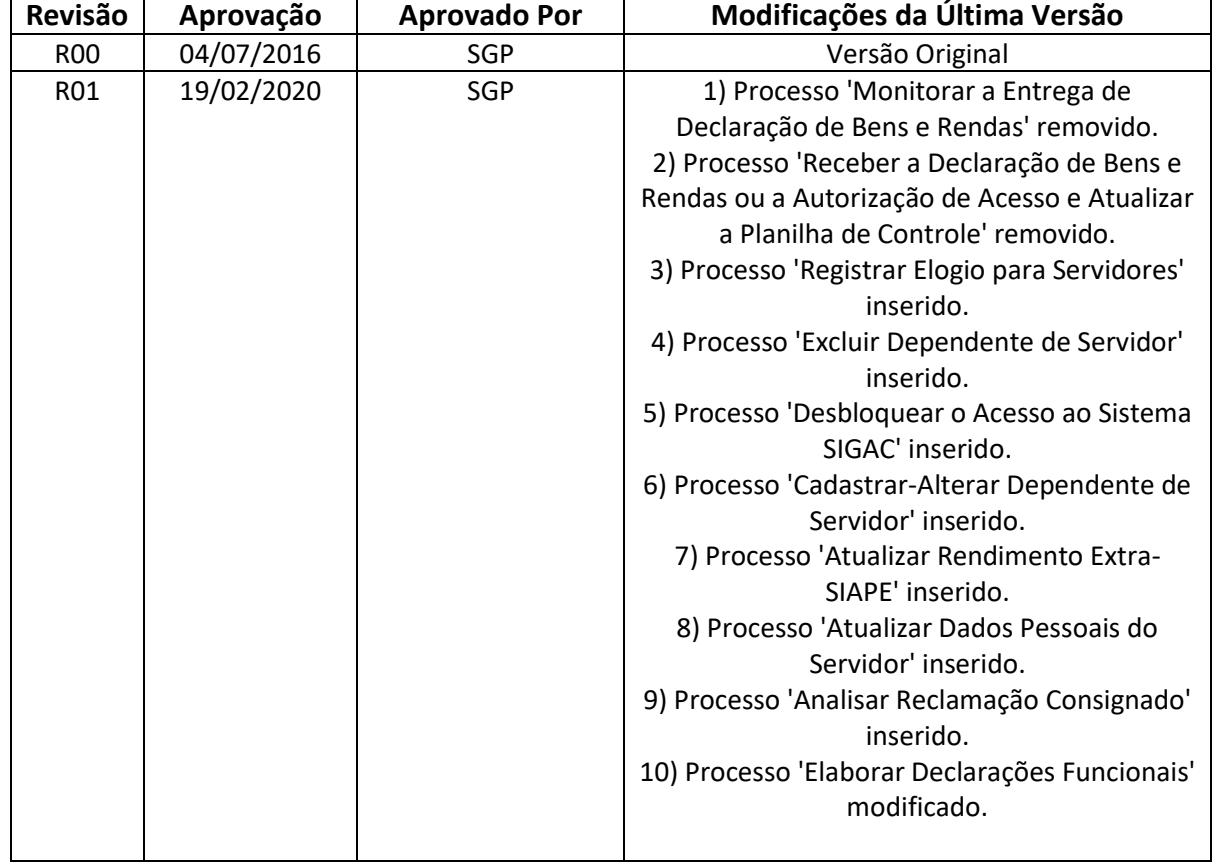

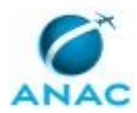

# **ÍNDICE**

#### 1) Disposições Preliminares, pág. 5.

- 1.1) Introdução, pág. 5.
- 1.2) Revogação, pág. 5.
- 1.3) Fundamentação, pág. 5.
- 1.4) Executores dos Processos, pág. 5.
- 1.5) Elaboração e Revisão, pág. 6.
- 1.6) Organização do Documento, pág. 6.
- 2) Definições, pág. 8.
- 3) Artefatos, Competências, Sistemas e Documentos Administrativos, pág. 9.
	- 3.1) Artefatos, pág. 9.
	- 3.2) Competências, pág. 9.
	- 3.3) Sistemas, pág. 10.
	- 3.4) Documentos e Processos Administrativos, pág. 10.
- 4) Procedimentos Referenciados, pág. 11.
- 5) Procedimentos, pág. 12.
	- 5.1) Analisar Reclamação Consignado, pág. 12.
	- 5.2) Atualizar Dados Pessoais do Servidor, pág. 16.
	- 5.3) Atualizar Rendimento Extra-SIAPE, pág. 21.
	- 5.4) Cadastrar-Alterar Dependente de Servidor, pág. 25.
	- 5.5) Desbloquear o Acesso ao Sistema SIGAC, pág. 32.
	- 5.6) Elaborar Declarações Funcionais, pág. 34.
	- 5.7) Excluir Dependente de Servidor, pág. 39.
	- 5.8) Registrar Elogio para Servidores, pág. 43.
- 6) Disposições Finais, pág. 45.

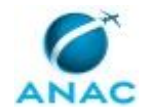

# **PARTICIPAÇÃO NA EXECUÇÃO DOS PROCESSOS**

#### **GRUPOS ORGANIZACIONAIS**

#### **a) GAPE - Cadastro**

- 1) Analisar Reclamação Consignado
- 2) Atualizar Dados Pessoais do Servidor
- 3) Atualizar Rendimento Extra-SIAPE
- 4) Cadastrar-Alterar Dependente de Servidor
- 5) Desbloquear o Acesso ao Sistema SIGAC
- 6) Elaborar Declarações Funcionais
- 7) Excluir Dependente de Servidor
- 8) Registrar Elogio para Servidores

#### **b) GAPE - Coordenadoria de Benefícios**

1) Cadastrar-Alterar Dependente de Servidor

#### **c) O GAPE**

- 1) Atualizar Dados Pessoais do Servidor
- 2) Atualizar Rendimento Extra-SIAPE
- 3) Cadastrar-Alterar Dependente de Servidor
- 4) Elaborar Declarações Funcionais
- 5) Excluir Dependente de Servidor

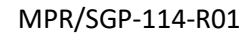

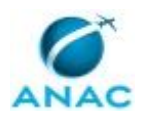

## **1. DISPOSIÇÕES PRELIMINARES**

#### **1.1 INTRODUÇÃO**

Este MPR possui os processos de trabalhos referentes aos dados cadastrais e às informações pessoais dos servidores da ANAC.

O MPR estabelece, no âmbito da Superintendência de Gestão de Pessoas - SGP, os seguintes processos de trabalho:

- a) Analisar Reclamação Consignado.
- b) Atualizar Dados Pessoais do Servidor.
- c) Atualizar Rendimento Extra-SIAPE.
- d) Cadastrar-Alterar Dependente de Servidor.
- e) Desbloquear o Acesso ao Sistema SIGAC.
- f) Elaborar Declarações Funcionais.
- g) Excluir Dependente de Servidor.
- h) Registrar Elogio para Servidores.

#### **1.2 REVOGAÇÃO**

MPR/SGP-114-R00, aprovado na data de 04 de julho de 2016.

#### **1.3 FUNDAMENTAÇÃO**

Resolução nº 110, art. 38, de 15 de setembro de 2009 e alterações posteriores.

#### **1.4 EXECUTORES DOS PROCESSOS**

Os procedimentos contidos neste documento aplicam-se aos servidores integrantes das seguintes áreas organizacionais:

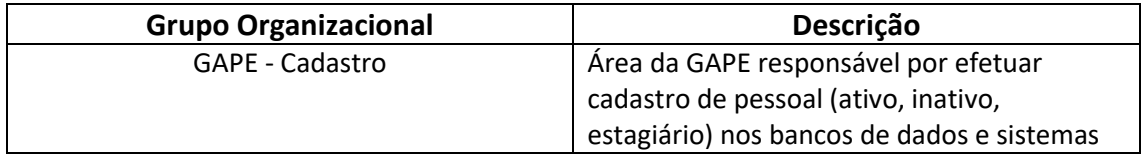

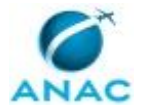

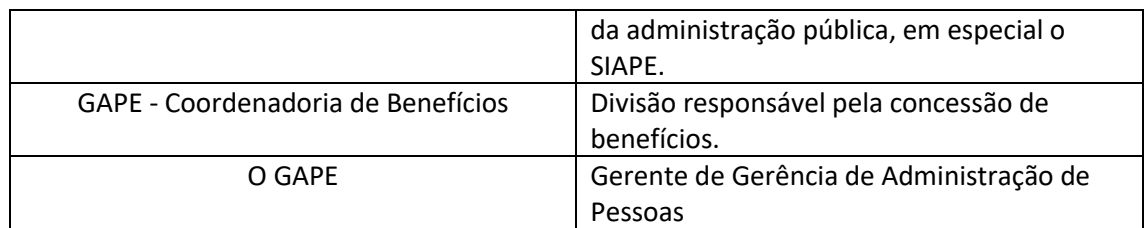

#### **1.5 ELABORAÇÃO E REVISÃO**

O processo que resulta na aprovação ou alteração deste MPR é de responsabilidade da Superintendência de Gestão de Pessoas - SGP. Em caso de sugestões de revisão, deve-se procurá-la para que sejam iniciadas as providências cabíveis.

Compete ao Superintendente de Gestão de Pessoas aprovar todas as revisões deste MPR.

#### **1.6 ORGANIZAÇÃO DO DOCUMENTO**

O capítulo 2 apresenta as principais definições utilizadas no âmbito deste MPR, e deve ser visto integralmente antes da leitura de capítulos posteriores.

O capítulo 3 apresenta as competências, os artefatos e os sistemas envolvidos na execução dos processos deste manual, em ordem relativamente cronológica.

O capítulo 4 apresenta os processos de trabalho referenciados neste MPR. Estes processos são publicados em outros manuais que não este, mas cuja leitura é essencial para o entendimento dos processos publicados neste manual. O capítulo 4 expõe em quais manuais são localizados cada um dos processos de trabalho referenciados.

O capítulo 5 apresenta os processos de trabalho. Para encontrar um processo específico, devese procurar sua respectiva página no índice contido no início do documento. Os processos estão ordenados em etapas. Cada etapa é contida em uma tabela, que possui em si todas as informações necessárias para sua realização. São elas, respectivamente:

- a) o título da etapa;
- b) a descrição da forma de execução da etapa;
- c) as competências necessárias para a execução da etapa;
- d) os artefatos necessários para a execução da etapa;

e) os sistemas necessários para a execução da etapa (incluindo, bases de dados em forma de arquivo, se existente);

f) os documentos e processos administrativos que precisam ser elaborados durante a execução da etapa;

g) instruções para as próximas etapas; e

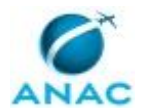

h) as áreas ou grupos organizacionais responsáveis por executar a etapa.

O capítulo 6 apresenta as disposições finais do documento, que trata das ações a serem realizadas em casos não previstos.

Por último, é importante comunicar que este documento foi gerado automaticamente. São recuperados dados sobre as etapas e sua sequência, as definições, os grupos, as áreas organizacionais, os artefatos, as competências, os sistemas, entre outros, para os processos de trabalho aqui apresentados, de forma que alguma mecanicidade na apresentação das informações pode ser percebida. O documento sempre apresenta as informações mais atualizadas de nomes e siglas de grupos, áreas, artefatos, termos, sistemas e suas definições, conforme informação disponível na base de dados, independente da data de assinatura do documento. Informações sobre etapas, seu detalhamento, a sequência entre etapas, responsáveis pelas etapas, artefatos, competências e sistemas associados a etapas, assim como seus nomes e os nomes de seus processos têm suas definições idênticas à da data de assinatura do documento.

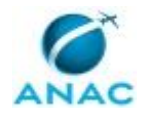

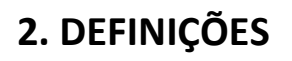

Este MPR não possui definições.

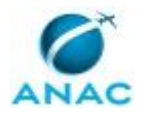

## **3. ARTEFATOS, COMPETÊNCIAS, SISTEMAS E DOCUMENTOS ADMINISTRATIVOS**

Abaixo se encontram as listas dos artefatos, competências, sistemas e documentos administrativos que o executor necessita consultar, preencher, analisar ou elaborar para executar os processos deste MPR. As etapas descritas no capítulo seguinte indicam onde usar cada um deles.

As competências devem ser adquiridas por meio de capacitação ou outros instrumentos e os artefatos se encontram no módulo "Artefatos" do sistema GFT - Gerenciador de Fluxos de Trabalho.

#### **3.1 ARTEFATOS**

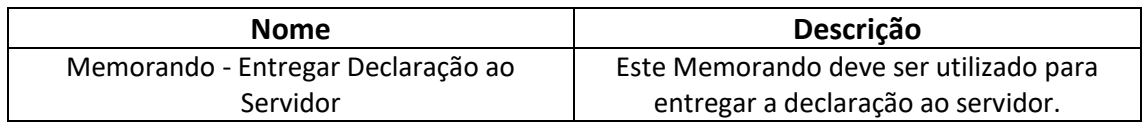

#### **3.2 COMPETÊNCIAS**

Para que os processos de trabalho contidos neste MPR possam ser realizados com qualidade e efetividade, é importante que as pessoas que venham a executá-los possuam um determinado conjunto de competências. No capítulo 5, as competências específicas que o executor de cada etapa de cada processo de trabalho deve possuir são apresentadas. A seguir, encontra-se uma lista geral das competências contidas em todos os processos de trabalho deste MPR e a indicação de qual área ou grupo organizacional as necessitam:

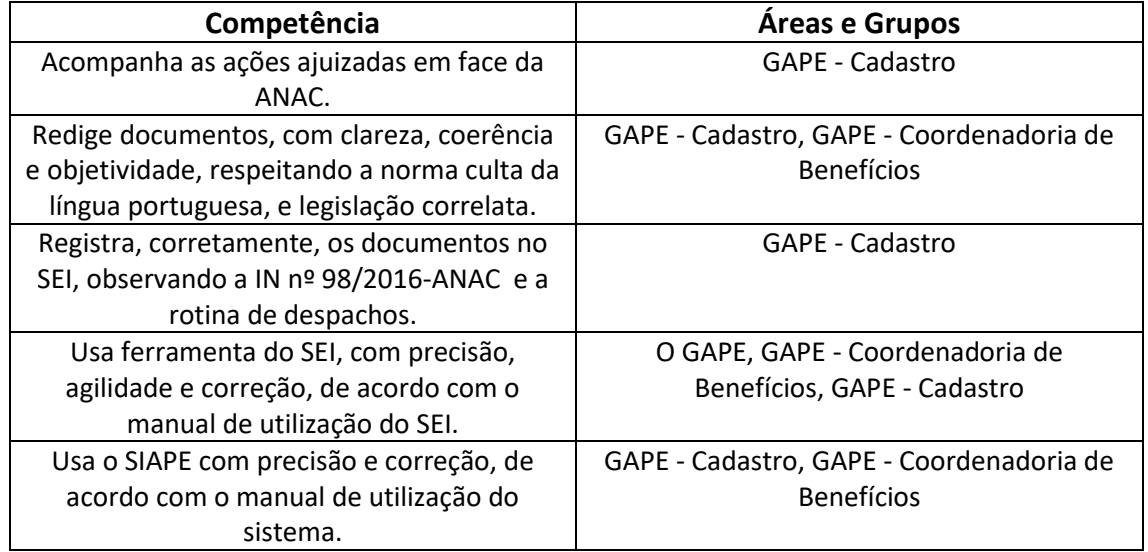

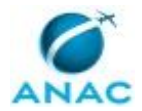

#### **3.3 SISTEMAS**

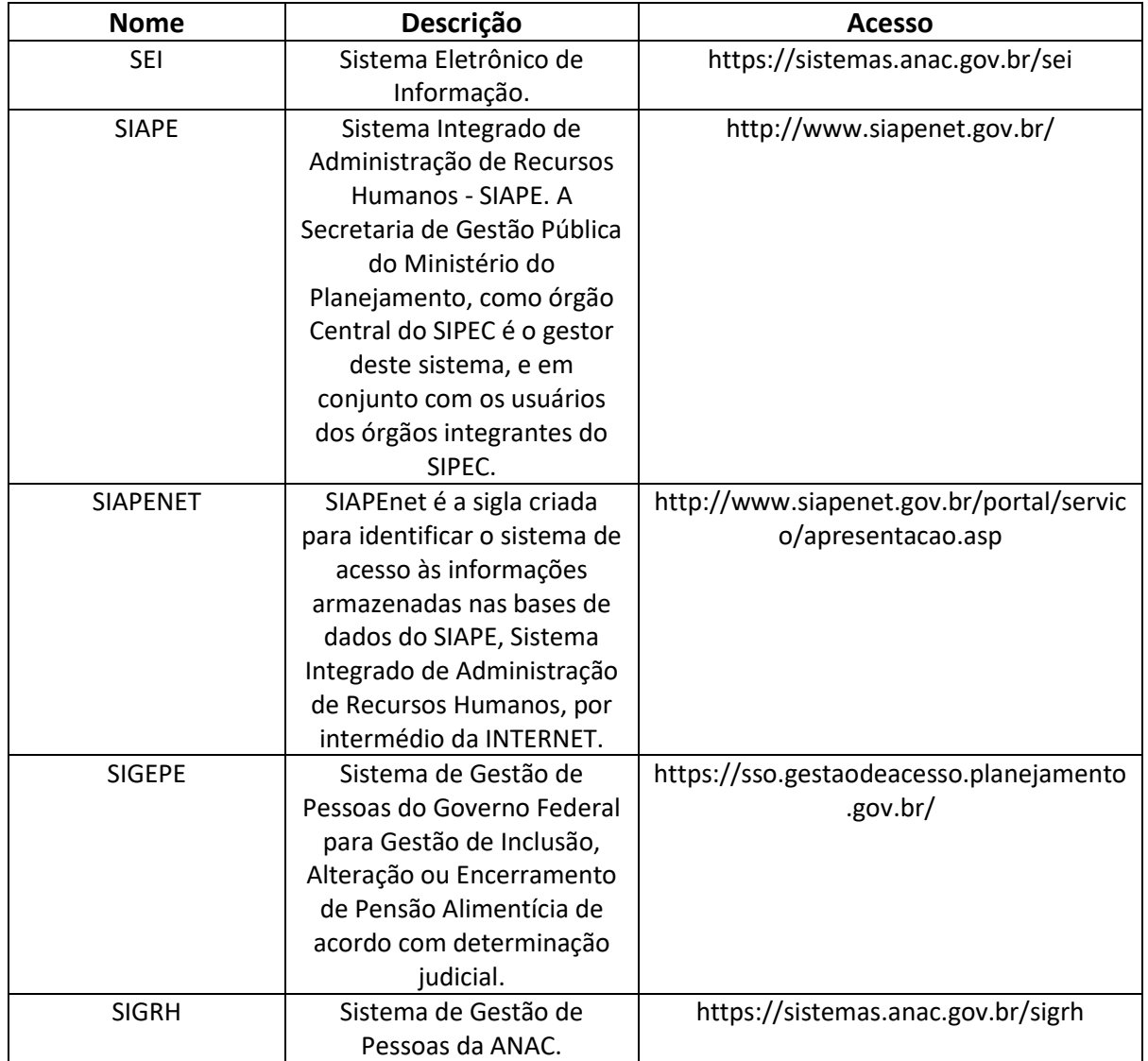

#### **3.4 DOCUMENTOS E PROCESSOS ADMINISTRATIVOS ELABORADOS NESTE MANUAL**

Não há documentos ou processos administrativos a serem elaborados neste MPR.

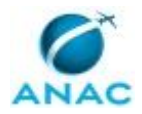

## **4. PROCEDIMENTOS REFERENCIADOS**

Procedimentos referenciados são processos de trabalho publicados em outro MPR que têm relação com os processos de trabalho publicados por este manual. Este MPR não possui nenhum processo de trabalho referenciado.

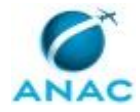

## **5. PROCEDIMENTOS**

Este capítulo apresenta todos os processos de trabalho deste MPR. Para encontrar um processo específico, utilize o índice nas páginas iniciais deste documento. Ao final de cada etapa encontram-se descritas as orientações necessárias à continuidade da execução do processo. O presente MPR também está disponível de forma mais conveniente em versão eletrônica, onde pode(m) ser obtido(s) o(s) artefato(s) e outras informações sobre o processo.

### **5.1 Analisar Reclamação Consignado**

Descreve os procedimentos realizados quando há reclamação de consignados no SIGEPE.

O processo contém, ao todo, 5 etapas. A situação que inicia o processo, chamada de evento de início, foi descrita como: "Termo de Reclamação Recebido no SIGEPE", portanto, este processo deve ser executado sempre que este evento acontecer. Da mesma forma, o processo é considerado concluído quando alcança algum de seus eventos de fim. Os eventos de fim descritos para esse processo são:

- a) Reclamação Arquivada.
- b) Reclamação Encaminhada.

O grupo envolvido na execução deste processo é: GAPE - Cadastro.

Abaixo se encontra(m) a(s) etapa(s) a ser(em) realizada(s) na execução deste processo e o diagrama do fluxo.

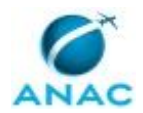

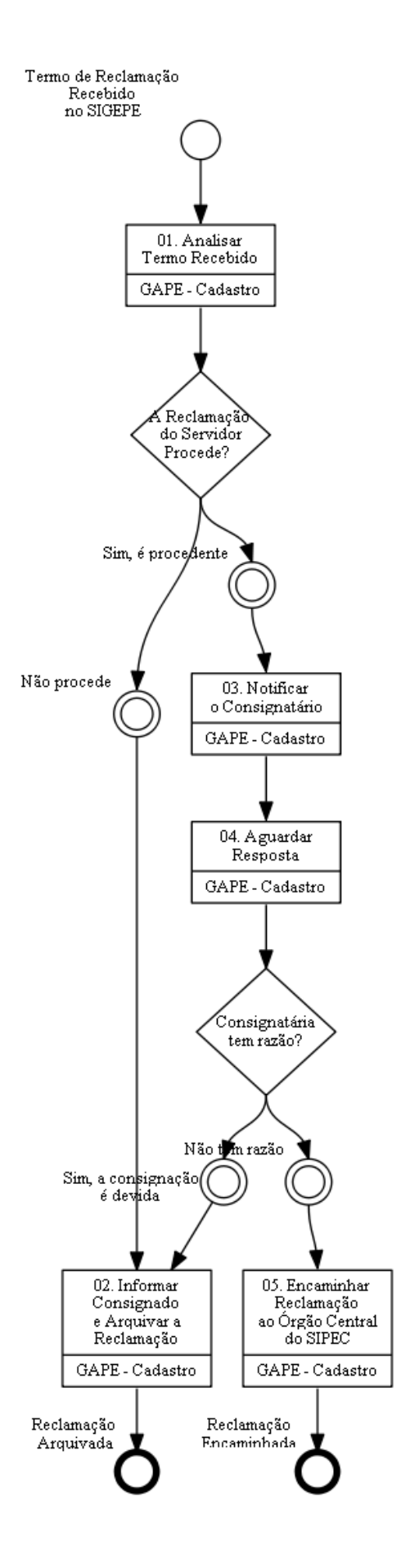

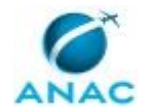

## **01. Analisar Termo Recebido**

RESPONSÁVEL PELA EXECUÇÃO: GAPE - Cadastro.

DETALHAMENTO: O servidor registra o Termo de Reclamação no portal do SIGAC (SIGEPE), quando isso o sistema encaminha automaticamente uma mensagem de notificação para o consignatário comprovar a regularidade da consignação contestada ou devolver os valores consignados indevidamente, no prazo de até cinco dias, contados da notificação, sob pena de exclusão da consignação.

• O consignado será notificado pelo próprio sistema para se manifestar sobre as justificativas apresentadas pelo consignatário, no prazo de até cinco dias, contados da notificação, sob pena de arquivamento da reclamação.

• Nesse caso, se houver concordância do consignado com a justificativa apresentada pelo consignatário, o termo de reclamação será arquivado e as partes serão notificadas do arquivamento.

• Quando houver discordância do consignado da justificativa apresentada pelo consignatário, a reclamação será encaminhada para a análise da unidade pagadora do órgão ou entidade de vinculação do consignado, que decidirá, no prazo de até cinco dias, pela manutenção ou suspensão da consignação.

Descrição dos procedimentos para analisar o Termo de Reclamação no sistema SIGAC:

- Abrir o SIGAC https://sso.gestaodeacesso.planejamento.gov.br/cassso/login e entrar com o Certificado Digital
- Clicar em SIGEPE Gestor
- Na "Lista de Atividades" clicar em "Consignação"
- Clicar em "Irregularidade" pesquisar termo de reclamação

• Digite o número do termo de reclamação e marque "Todos" nos campos "Situação – tipo de tramitação - Em tramite – Tarefa/situação, "Praticas vedadas" e "Assinatura Falsa" em seguida clicar em "pesquisar"

- Logo a abaixo vai aparecer o Termo de Reclamação
- Clicar no número do termo para abri-lo

• Analise os dados da reclamação e verifique se as alegações do consignado condizem com a resposta do consignatário e com os lançamentos dos descontos de empréstimos efetuados no contracheque, utilizando a transação >FPCOFICHAF ou FPEMFICHAF no SIAPE. SISTEMAS USADOS NESTA ATIVIDADE: SIGEPE.

CONTINUIDADE: caso a resposta para a pergunta "A Reclamação do Servidor Procede?" seja "sim, é procedente", deve-se seguir para a etapa "03. Notificar o Consignatário". Caso a resposta seja "não procede", deve-se seguir para a etapa "02. Informar Consignado e Arquivar a Reclamação".

## **02. Informar Consignado e Arquivar a Reclamação**

RESPONSÁVEL PELA EXECUÇÃO: GAPE - Cadastro.

DETALHAMENTO: Caso, verifique que as justificativas do consignatário estejam corretas, poderá informar via SIGAC ao consignado e arquivar a reclamação.

SISTEMAS USADOS NESTA ATIVIDADE: SIGEPE.

CONTINUIDADE: esta etapa finaliza o procedimento.

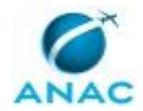

## **03. Notificar o Consignatário**

RESPONSÁVEL PELA EXECUÇÃO: GAPE - Cadastro.

DETALHAMENTO: Caso, os descontos efetuados pelo consignatário foram cobrados indevidamente a UPAG (ANAC) deverá notificar o consignatário para comprovar a regularidade da consignação contestada ou devolver os valores consignados indevidamente, no prazo de até cinco dias, contados da notificação, sob pena de exclusão da consignação.

SISTEMAS USADOS NESTA ATIVIDADE: SIGEPE.

CONTINUIDADE: deve-se seguir para a etapa "04. Aguardar Resposta".

### **04. Aguardar Resposta**

RESPONSÁVEL PELA EXECUÇÃO: GAPE - Cadastro.

DETALHAMENTO: Transcorrido esse prazo, se não houver resposta do consignatário, ou se a resposta do consignatário não for justificada e acatada pela UPAG, poderá decidir pela suspensão da consignação, com isso o termo de reclamação deverá ser encaminhado ao Órgão Central do SIPEC, que decidirá:

- Pelo restabelecimento ou exclusão da consignação; e
- Pela aplicação da penalidade cabível.

CONTINUIDADE: caso a resposta para a pergunta "Consignatária tem razão?" seja "sim, a consignação é devida", deve-se seguir para a etapa "02. Informar Consignado e Arquivar a Reclamação". Caso a resposta seja "não tem razão", deve-se seguir para a etapa "05. Encaminhar Reclamação ao Órgão Central do SIPEC".

## **05. Encaminhar Reclamação ao Órgão Central do SIPEC**

RESPONSÁVEL PELA EXECUÇÃO: GAPE - Cadastro.

DETALHAMENTO: O Termo de Reclamação é encaminhado via SIGAC para o Órgão Central do SIPEC, que se concluir e decidir pela exclusão da consignação o mesmo fixará o prazo para que o consignatário devolva os valores descontados indevidamente do consignado ou notificará a UPAG sobre o procedimento a ser adotado.

SISTEMAS USADOS NESTA ATIVIDADE: SIGEPE.

CONTINUIDADE: esta etapa finaliza o procedimento.

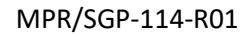

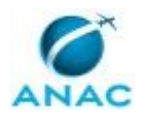

### **5.2 Atualizar Dados Pessoais do Servidor**

Descreve os procedimentos a serem adotados em pedidos de alteração de dados pessoais

O processo contém, ao todo, 4 etapas. A situação que inicia o processo, chamada de evento de início, foi descrita como: "Solicitação de Alteração de Dados Recebida", portanto, este processo deve ser executado sempre que este evento acontecer. Da mesma forma, o processo é considerado concluído quando alcança algum de seus eventos de fim. Os eventos de fim descritos para esse processo são:

- a) Processo Enviado ao Servidor.
- b) Processo Concluído.

Os grupos envolvidos na execução deste processo são: GAPE - Cadastro, O GAPE.

Para que este processo seja executado de forma apropriada, é necessário que o(s) executor(es) possua(m) as seguintes competências: (1) Redige documentos, com clareza, coerência e objetividade, respeitando a norma culta da língua portuguesa, e legislação correlata; (2) Usa ferramenta do SEI, com precisão, agilidade e correção, de acordo com o manual de utilização do SEI; (3) Usa o SIAPE com precisão e correção, de acordo com o manual de utilização do sistema.

Abaixo se encontra(m) a(s) etapa(s) a ser(em) realizada(s) na execução deste processo e o diagrama do fluxo.

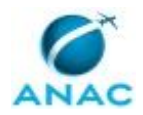

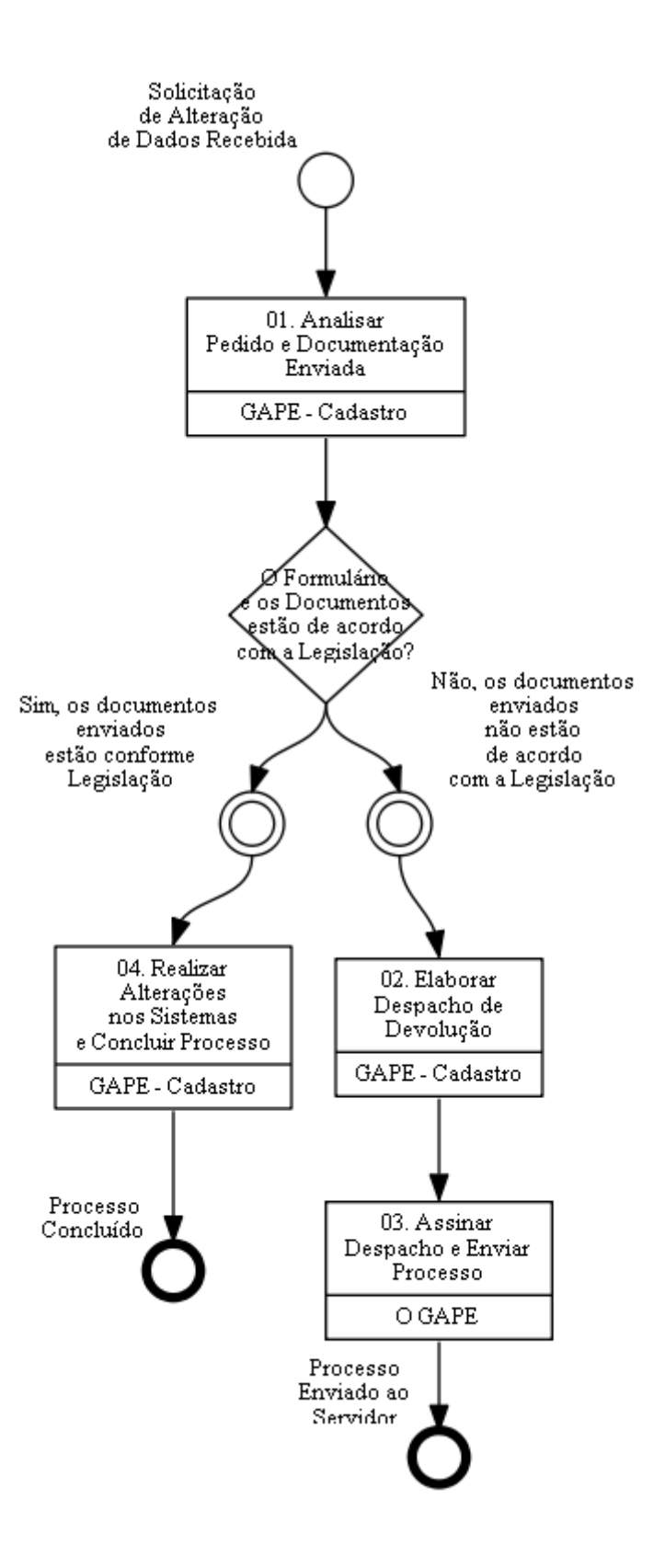

### **01. Analisar Pedido e Documentação Enviada**

RESPONSÁVEL PELA EXECUÇÃO: GAPE - Cadastro.

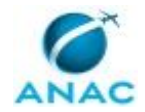

DETALHAMENTO: O servidor deverá manter seus dados cadastrais sempre atualizados, para isso, poderá solicitar a qualquer tempo a atualização.

Para a alteração cadastral, é necessário que o(a) servidor(a) abra um processo via SEI e encaminhe para a GAPE:

1. Abrir processo: "Pessoal: Alteração Cadastral";

2. Incluir o "Formulário de Alteração de Dados Cadastrais", "Alteração de Dados Bancários" ou um requerimento simples solicitando atualizações;

3. Anexar documento que comprove a nova informação (Identidade, CPF, carteira de habilitação, comprovante de residência, cópia do cartão de crédito, extrato bancário, entre outros).

Observação: No caso de alteração de endereço residencial, uma declaração de residência assinada pelo servidor é suficiente para comprovação.

COMPETÊNCIAS:

- Usa o SIAPE com precisão e correção, de acordo com o manual de utilização do sistema. - Usa ferramenta do SEI, com precisão, agilidade e correção, de acordo com o manual de utilização do SEI.

SISTEMAS USADOS NESTA ATIVIDADE: SIAPE, SEI.

CONTINUIDADE: caso a resposta para a pergunta "O Formulário e os Documentos estão de acordo com a Legislação?" seja "sim, os documentos enviados estão conforme Legislação", deve-se seguir para a etapa "04. Realizar Alterações nos Sistemas e Concluir Processo". Caso a resposta seja "não, os documentos enviados não estão de acordo com a Legislação", devese seguir para a etapa "02. Elaborar Despacho de Devolução".

### **02. Elaborar Despacho de Devolução**

RESPONSÁVEL PELA EXECUÇÃO: GAPE - Cadastro.

DETALHAMENTO: Deve-se confeccionar Despacho solicitando ao servidor correções no processo ou na documentação.

Por fim, encaminhar Despacho para validação e assinatura do O GAPE.

COMPETÊNCIAS:

- Redige documentos, com clareza, coerência e objetividade, respeitando a norma culta da língua portuguesa, e legislação correlata.

- Usa o SIAPE com precisão e correção, de acordo com o manual de utilização do sistema.

SISTEMAS USADOS NESTA ATIVIDADE: SEI.

CONTINUIDADE: deve-se seguir para a etapa "03. Assinar Despacho e Enviar Processo".

### **03. Assinar Despacho e Enviar Processo**

RESPONSÁVEL PELA EXECUÇÃO: O GAPE.

DETALHAMENTO: Ler e verificar se o conteúdo do Despacho está de acordo com a legislação. Caso seja necessário, solicitar alterações na redação para o técnico/analista que elaborou o documento. Propostas de mudanças de redação que não afetam o conteúdo devem ser toleradas.

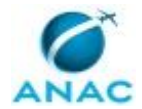

Em caso de concordância, assinar o Despacho. Após assinatura enviar processo ao requerente.

COMPETÊNCIAS:

- Usa ferramenta do SEI, com precisão, agilidade e correção, de acordo com o manual de utilização do SEI.

SISTEMAS USADOS NESTA ATIVIDADE: SEI.

CONTINUIDADE: esta etapa finaliza o procedimento.

### **04. Realizar Alterações nos Sistemas e Concluir Processo**

RESPONSÁVEL PELA EXECUÇÃO: GAPE - Cadastro.

DETALHAMENTO: 1. Acessar http://siapenet.gov.br/Portal/Servico/Apresentacao.asp > Módulo Órgão > Certificado Digital.

Clicar em Acesso SIAPE > Digitar o comando >CAIASERVID > Clicar F1 > Digitar o nome do servidor

Os seguintes itens poderão ser alterados:

- Nome Social;
- Nome;
- Grupo sanguíneo;
- Nome dos pais;
- Cidade de nascimento;
- Escolaridade;
- Estado civil;
- Cor/origem étnica;
- Deficiência;
- Identidade;
- Estado Civil;
- Título de eleitor;
- Comprovante militar;
- Carteira de Trabalho
- Carteira Motorista
- PIS/PASEP/NIT;
- Passaporte;
- Data do Primeiro emprego;
- Endereço;
- Telefone;
- Formação acadêmica.

2. Acessar http://siapenet.gov.br/Portal/Servico/Apresentacao.asp > Módulo Órgão > Certificado Digital.

Clicar em Acesso SIAPE > Digitar o comando >CAATDADBCO > Clicar F1 > Digitar o nome do servidor.

Para alteração de:

- Conta salário;
- Conta bancária para outros pagamentos.

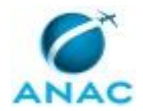

3. Acessar https://www4.siapenet.gov.br > Módulo Órgão > Certificado Digital. Clicar no ícone Atualização Cadastral > Usuário> Atualizar endereço eletrônico. Digitar o CPF do servidor.

Para alteração de:

- E-mail institucional;
- E-mail pessoal.

COMPETÊNCIAS:

- Usa o SIAPE com precisão e correção, de acordo com o manual de utilização do sistema. - Usa ferramenta do SEI, com precisão, agilidade e correção, de acordo com o manual de utilização do SEI.

SISTEMAS USADOS NESTA ATIVIDADE: SIAPENET, SIAPE, SEI.

CONTINUIDADE: esta etapa finaliza o procedimento.

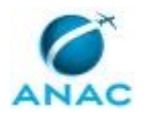

#### **5.3 Atualizar Rendimento Extra-SIAPE**

Descreve os procedimentos a serem adotados para atualização dos rendimentos recebidos por outros sistemas além do SIAPE.

O processo contém, ao todo, 4 etapas. A situação que inicia o processo, chamada de evento de início, foi descrita como: "Meses de Abril e Outubro", portanto, este processo deve ser executado sempre que este evento acontecer. Da mesma forma, o processo é considerado concluído quando alcança seu evento de fim. O evento de fim descrito para esse processo é: "Processo Concluído.

Os grupos envolvidos na execução deste processo são: GAPE - Cadastro, O GAPE.

Para que este processo seja executado de forma apropriada, é necessário que o(s) executor(es) possua(m) as seguintes competências: (1) Redige documentos, com clareza, coerência e objetividade, respeitando a norma culta da língua portuguesa, e legislação correlata; (2) Usa ferramenta do SEI, com precisão, agilidade e correção, de acordo com o manual de utilização do SEI; (3) Registra, corretamente, os documentos no SEI, observando a IN nº 98/2016-ANAC e a rotina de despachos; (4) Usa o SIAPE com precisão e correção, de acordo com o manual de utilização do sistema.

Abaixo se encontra(m) a(s) etapa(s) a ser(em) realizada(s) na execução deste processo e o diagrama do fluxo.

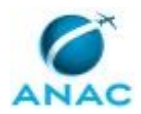

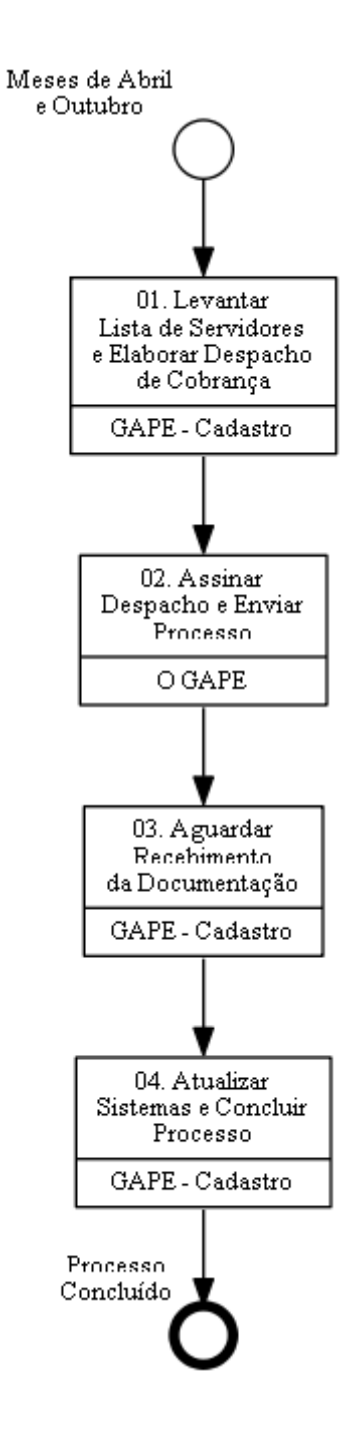

## **01. Levantar Lista de Servidores e Elaborar Despacho de Cobrança**

RESPONSÁVEL PELA EXECUÇÃO: GAPE - Cadastro.

DETALHAMENTO: O Setor de Cadastro elabora a lista de servidores que necessitam de atualização dos rendimentos recebidos extra-SIAPE, analisando a situação funcional de cada um se são servidores cedidos de empresas públicas, sociedades de economia mista, estados, municípios e de outros poderes. A situação funcional pode ser aferida pela transação do SIAPE >GRCOSITCAR

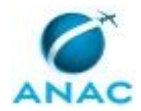

Após essa análise, o cadastro elabora um despacho para ser encaminhado para a Unidade de exercício do servidor, solicitando que o mesmo encaminhe a cópia do último contracheque para que os rendimentos recebidos extra-siape sejam atualizados na base do SIAPE.

COMPETÊNCIAS:

- Redige documentos, com clareza, coerência e objetividade, respeitando a norma culta da língua portuguesa, e legislação correlata.

- Registra, corretamente, os documentos no SEI, observando a IN nº 98/2016-ANAC e a rotina de despachos.

- Usa o SIAPE com precisão e correção, de acordo com o manual de utilização do sistema.

SISTEMAS USADOS NESTA ATIVIDADE: SEI, SIAPE.

CONTINUIDADE: deve-se seguir para a etapa "02. Assinar Despacho e Enviar Processo".

### **02. Assinar Despacho e Enviar Processo**

RESPONSÁVEL PELA EXECUÇÃO: O GAPE.

DETALHAMENTO: Ler e verificar se o conteúdo do Despacho está de acordo com a legislação. Caso seja necessário, solicitar alterações na redação para o técnico/analista que elaborou o documento. Propostas de mudanças de redação que não afetam o conteúdo devem ser toleradas.

Em caso de concordância, assinar o Despacho e enviar processo ao servidor. COMPETÊNCIAS:

- Usa ferramenta do SEI, com precisão, agilidade e correção, de acordo com o manual de utilização do SEI.

SISTEMAS USADOS NESTA ATIVIDADE: SEI.

CONTINUIDADE: deve-se seguir para a etapa "03. Aguardar Recebimento da Documentação".

### **03. Aguardar Recebimento da Documentação**

RESPONSÁVEL PELA EXECUÇÃO: GAPE - Cadastro.

DETALHAMENTO: O cadastro analisa a cópia do último contracheque do servidor encaminhado no processo e acessa o sistema SIAPE para realizar a atualização dos rendimentos.

CONTINUIDADE: deve-se seguir para a etapa "04. Atualizar Sistemas e Concluir Processo".

### **04. Atualizar Sistemas e Concluir Processo**

RESPONSÁVEL PELA EXECUÇÃO: GAPE - Cadastro.

DETALHAMENTO: • Para o registro, abrir o SIAPE e entrar com o Certificado Digital

- Acesso SIAPE: http://siapenet.gov.br/Portal/Servico/Apresentacao.asp
- Clicar em "Órgão"
- Clicar em Certificado Digital
- Incluir Senha de acesso ao SIAPE

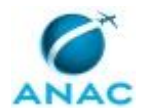

- Clicar em "Acesso SIAPE"
- Acessar a transação > FPATRENDEX

• Informar a Situação funcional do servidor, selecionando com 'X' uma das seguintes situações, se for requisitado EST- 03 (órgão de origem não SIAPE), natureza especial – EST 07, requisitados de outros órgãos -EST 14, requisitado militar – EST 16, Exercício §7° do art. 93 da nº Lei 8.112/90 (órgão de origem não SIAPE) – EST 44 e outras esferas- EST 99

• Nome do servidor

• Aparecerá a tela informando "a matricula já possui os vínculos acima favor confirma a inclusão de nova remuneração: (s) (s/n) s - sim ou n-não"

- em seguida marcar com "x" uma das opções: incluir (x) alterar () excluir ()
- vínculos de remuneração vigentes: 1 (x)
- Deverá informar o mês que quer atualizar a renda do servidor:
- "mês referência ultimo(s) contracheque(s) (outra fonte): mar2019
- órgão de origem: 25201
- vinculo origem: 1 servidor/empregado (X)
- Em seguida na tabela de vínculos marque 'x' na opção desejada e enter

• marque 'x' na opção desejada (1- servidor/empregado, 2 aposentado, 3 beneficiário de pensão, 4 empregado privado, 5 agente político, 6 militar) e tecle enter

- Em seguida Deverá informar a área de atuação do cargo:
- ( ) médico ( \_ ) professor ( x ) técnico ( \_ ) saúde ( \_ ) outros
- denominação do cargo e classe padrão
- nível escolaridade do cargo: NS jornada do servidor: 40 uf: df
- data ingresso:
- servidor ocupante função na origem/destino: () sim () não
- denominação da função: (conforme o item anterior)
- Na próxima tela o campo para informar a remun.bruta p/calc. teto ministerial (outra fonte):

• na outra tela a denominação (outra fonte), origem (outra fonte): uf (outra fonte), natureza jurídica (outra fonte) e confirma o lançamento de valores p/ o mês de competência, com c (c=confirmar) e n (=não)

• Por último vai aparecer a mensagem "Atualização efetuada com sucesso"

Obs: As alterações e exclusões deverão ser efetuadas também pelas transações FPATRENDEX e FPATREMEXP Não ocorrendo a confirmação ou alteração mensal o sistema adotará os mesmos valores informados para o mês subsequente. Para fins de realização de auditorias, todos os campos referentes às transações FPATRENDEX e FPATREMEXP, incluídos, alterados ou confirmados terão suas respectivas logs gravadas.

- COMPETÊNCIAS:
- Usa o SIAPE com precisão e correção, de acordo com o manual de utilização do sistema.

#### SISTEMAS USADOS NESTA ATIVIDADE: SIAPE.

CONTINUIDADE: esta etapa finaliza o procedimento.

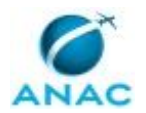

### **5.4 Cadastrar-Alterar Dependente de Servidor**

Demonstrar os passos de cadastro de novo dependente para um servidor, além dos benefícios solicitados para esse novo dependente.

O processo contém, ao todo, 7 etapas. A situação que inicia o processo, chamada de evento de início, foi descrita como: "Requerimento de cadastro recebido", portanto, este processo deve ser executado sempre que este evento acontecer. Da mesma forma, o processo é considerado concluído quando alcança algum de seus eventos de fim. Os eventos de fim descritos para esse processo são:

- a) Processo enviado ao servidor.
- b) Processo Concluído.
- c) Dependente cadastrado/alterado e processo concluído.

Os grupos envolvidos na execução deste processo são: GAPE - Cadastro, GAPE - Coordenadoria de Benefícios, O GAPE.

Para que este processo seja executado de forma apropriada, é necessário que o(s) executor(es) possua(m) as seguintes competências: (1) Usa ferramenta do SEI, com precisão, agilidade e correção, de acordo com o manual de utilização do SEI; (2) Registra, corretamente, os documentos no SEI, observando a IN nº 98/2016-ANAC e a rotina de despachos; (3) Usa o SIAPE com precisão e correção, de acordo com o manual de utilização do sistema; (4) Redige documentos, com clareza, coerência e objetividade, respeitando a norma culta da língua portuguesa, e legislação correlata; (5) Acompanha as ações ajuizadas em face da ANAC.

Abaixo se encontra(m) a(s) etapa(s) a ser(em) realizada(s) na execução deste processo e o diagrama do fluxo.

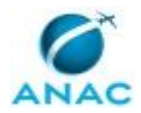

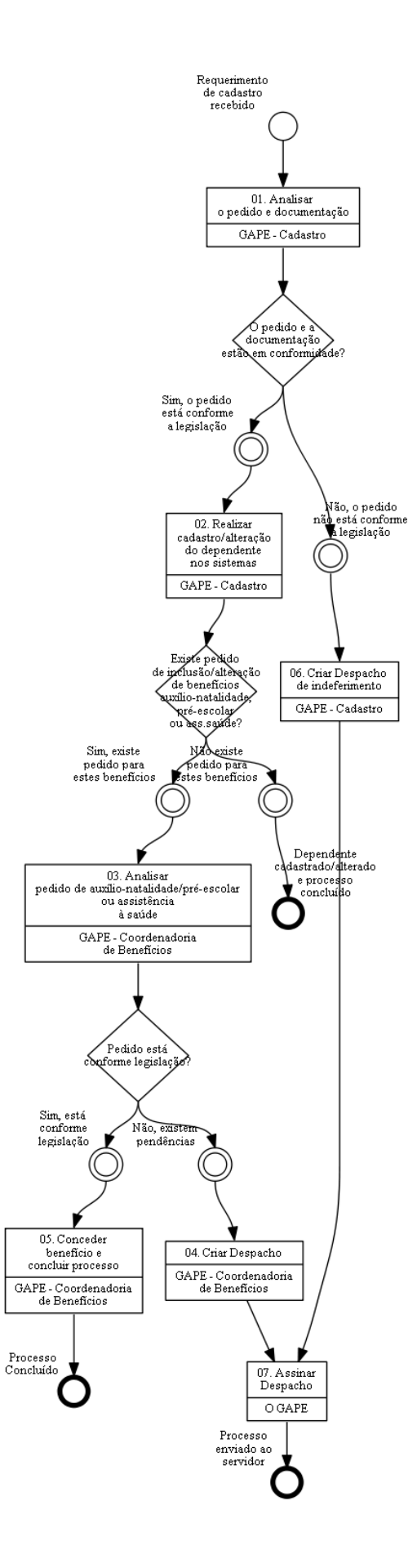

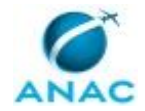

### **01. Analisar o pedido e documentação**

RESPONSÁVEL PELA EXECUÇÃO: GAPE - Cadastro.

DETALHAMENTO: O processo do tipo "Pessoal: Cadastro ou Alteração de Dependente" chega à GAPE via SEI. Neste, deverá constar o formulário de cadastro de dependentes preenchido ou um requerimento do servidor contendo os dados do dependente e os seguintes documentos:

• Pais: Identidade e CPF;

• Filhos: Identidade ou Certidão de Nascimento e CPF (o SIAPE não permite mais o cadastro de dependentes com o CPF da mãe);

• Cônjuge: Identidade, CPF e certidão de casamento;

• Companheiro: Escritura pública de União Estável ou 3 (três) documentos

comprobatórios do vínculo de dependência, conforme § 3º do art. 22 do Decreto nº 3.048, de 06 de maio de 1999;

• Outros dependentes: comprovar a dependência econômica, através de, no mínimo, 3 (três) documentos comprobatórios, conforme § 3º do art. 22 do Decreto nº 3.048, de 06 de maio de 1999 ou legislação específica.

COMPETÊNCIAS:

- Usa ferramenta do SEI, com precisão, agilidade e correção, de acordo com o manual de utilização do SEI.

SISTEMAS USADOS NESTA ATIVIDADE: SEI.

CONTINUIDADE: caso a resposta para a pergunta "O pedido e a documentação estão em conformidade?" seja "sim, o pedido está conforme a legislação", deve-se seguir para a etapa "02. Realizar cadastro/alteração do dependente nos sistemas". Caso a resposta seja "não, o pedido não está conforme a legislação", deve-se seguir para a etapa "06. Criar Despacho de indeferimento".

## **02. Realizar cadastro/alteração do dependente nos sistemas**

RESPONSÁVEL PELA EXECUÇÃO: GAPE - Cadastro.

DETALHAMENTO: O cadastro/alteração de dependentes é feito no sistema SIAPE através da transação >CDIADEPEND.

O grau de parentesco deverá ser escolhido e combinado com a condição de dependência. Importante observar que a inclusão dos benefícios na etapa seguinte fica condicionada a correta classificação de dependência e condição.

Para os casos em que não é exigida condição específica de dependência, como pais, filhos, cônjuge e companheiro, utilizar o código 32 – Sem exigência de condição. Nos demais casos, observar a tabela de condição de dependente, disponível ao clicar em F1 no campo condição.

Após preencher os dados do dependente, abrirá uma tela para inclusão de benefícios. Observar no formulário quais os benefícios solicitados.

O GAPE – Cadastro deverá cadastrar apenas os benefícios de código 11 – Acompanham pessoa da família e 03 – Dedução Imposto de Renda, os demais serão cadastrados pelo GAPE – Benefícios.

COMPETÊNCIAS:

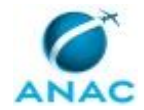

- Acompanha as ações ajuizadas em face da ANAC.

- Usa o SIAPE com precisão e correção, de acordo com o manual de utilização do sistema.

#### SISTEMAS USADOS NESTA ATIVIDADE: SEI, SIAPE.

CONTINUIDADE: caso a resposta para a pergunta "Existe pedido de inclusão/alteração de benefícios auxílio-natalidade, pré-escolar ou ass.saúde?" seja "sim, existe pedido para estes benefícios", deve-se seguir para a etapa "03. Analisar pedido de auxílio-natalidade/préescolar ou assistência à saúde". Caso a resposta seja "não existe pedido para estes benefícios", esta etapa finaliza o procedimento.

## **03. Analisar pedido de auxílio-natalidade/pré-escolar ou assistência à saúde**

RESPONSÁVEL PELA EXECUÇÃO: GAPE - Coordenadoria de Benefícios.

DETALHAMENTO: Ao receber o processo SEI! contendo o formulário de cadastro de dependentes com solicitação de benefícios, a GAPE – Coordenadoria de Benefícios deverá verificar se a documentação entregue está completa:

• Formulário de cadastro de dependentes com a opção desejada selecionada - [i] assistência pré-escolar, [ii] auxílio-natalidade, desde que requerido por servidor(a) efetivo(a), ou seja, deve-se observar que esse benefício não é devido a servidor(a) público(a) sem vínculo com a Administração (nomeado(a) para cargo em comissão), e [iii] assistência à saúde suplementar (nesse caso, deve-se atentar às prescrições do MPR nº 103, Processo de Trabalho: Análise de Inclusão/Alteração de Assistência à Saúde, tendo em vista as particularidades da análise); • Se a solicitante for a mãe, o documento acima encerra a análise, tendo em vista que a apresentação de cópia da certidão de nascimento do(a) dependente estará verificada pela unidade GAPE – Cadastro em momento prévio ao envio à Coordenadoria de Benefícios; • Se o solicitante for o pai, no formulário deve constar a declaração de que a mãe não é servidora pública regida pela Lei nº 8.112, de 11 de dezembro de 1990 - caso a mãe seja servidora regida por esse estatuto, deve ser declarado que a parturiente não solicitará a assistência pré-escolar; caso seja declarado que a mãe é servidora não regida pela Lei nº 8.112, de 11 de dezembro de 1990, deve-se apresentar comprovação atualizada, emitida pelo órgão, de exercício em cargo público da parturiente, compreendendo o período desde o nascimento do(a) filho(a).

COMPETÊNCIAS:

- Usa ferramenta do SEI, com precisão, agilidade e correção, de acordo com o manual de utilização do SEI.

#### SISTEMAS USADOS NESTA ATIVIDADE: SEI.

CONTINUIDADE: caso a resposta para a pergunta "Pedido está conforme legislação?" seja "sim, está conforme legislação", deve-se seguir para a etapa "05. Conceder benefício e concluir processo". Caso a resposta seja "não, existem pendências", deve-se seguir para a etapa "04. Criar Despacho".

### **04. Criar Despacho**

RESPONSÁVEL PELA EXECUÇÃO: GAPE - Coordenadoria de Benefícios.

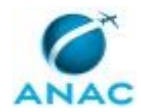

DETALHAMENTO: Deve-se elaborar despacho de devolução, a fim de solicitar quaisquer informações que estejam ausentes, imprecisas ou incorretas, além de requerer, conforme o caso, documentos complementares para comprovação da instrução.

COMPETÊNCIAS:

- Redige documentos, com clareza, coerência e objetividade, respeitando a norma culta da língua portuguesa, e legislação correlata.

- Usa ferramenta do SEI, com precisão, agilidade e correção, de acordo com o manual de utilização do SEI.

SISTEMAS USADOS NESTA ATIVIDADE: SEI.

CONTINUIDADE: deve-se seguir para a etapa "07. Assinar Despacho".

### **05. Conceder benefício e concluir processo**

RESPONSÁVEL PELA EXECUÇÃO: GAPE - Coordenadoria de Benefícios.

DETALHAMENTO: Após a verificação realizada por GAPE – Cadastro e a partir da análise descrita na atividade 3, a GAPE – Coordenadoria de Benefícios deverá realizar, quanto à assistência pré-escolar, a inclusão do benefício no SIAPE utilizando o comando >CDIADEPEND, incluindo o auxílio para o(a) dependente na modalidade INDIRETA. Para realizar o acerto financeiro do benefício referente a meses anteriores, deve-se encontrar o valor a ser lançado, a contar da data do requerimento. Para isso, pode-se consultar o valor do benefício que foi lançado automaticamente pelo sistema na sequência "0" e lançar o mesmo valor para competências anteriores no SIAPE, através do comando >FPATMOVFIN, informando a rubrica 700 e preenchendo as informações solicitadas pelo sistema referentes ao mês de referência, valor devido calculado e a justificativa do pagamento, que é o nascimento da criança, além do documento legal vigente. O valor também será encontrado com o preenchimento das informações corretas, com base no requerimento e nos dados funcionais do(a) requerente, na planilha de cálculo-modelo, denominada "CÁLCULO - MODELO", disponível na pasta de rede da Agência, com acesso por meio do endereço \\svcdf1001\ANAC\SGP\gape\APOSENTADORIAS E BENEFÍCIOS\BENEFÍCIOS\AUXÍLIO PRÉ-ESCOLAR.

Além disso, o sistema descontará automaticamente a cota-parte devida, mas, caso haja o acerto financeiro descrito acima, deve-se realizar a dedução da cota-parte referente ao auxílio pré-escolar de competências anteriores, que corresponde a percentual variável, conforme a remuneração do(a) requerente, no intervalo entre 5 e 25% sobre o valor da assistência. Para encontrar o valor da cota-parte, pode-se consultar a remuneração do servidor no mês de referência e verificar qual o percentual de dedução a ser aplicado sobre o benefício, dependendo da faixa de remuneração, conforme tabela divulgada pelo órgão central do SIPEC. As faixas salariais e os percentuais podem ser consultados por meio do comando >TBCOPREESC. O valor também será encontrado com o preenchimento das informações corretas, com base no requerimento e nos dados funcionais do(a) requerente, na planilha de cálculo-modelo supramencionada. Lança-se o valor com o comando >FPATMOVFIN, rubrica 73580, preenchendo as informações solicitadas pelo sistema referentes ao período, valor devido e a justificativa do pagamento, além do documento legal vigente (informações podem ser obtidas a partir do formulário entregue pelo servidor).

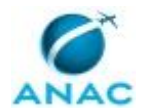

No entanto, deve-se atentar que o lançamento desse acerto financeiro deverá estar autorizado pelo gestor financeiro (o GAPE), por meio da transação >ADAUTORIZA. Após a efetivação dos valores no sistema, o gestor financeiro deverá homologar o lançamento, por meio da transação >FPATPEQMSE.

Quanto ao auxílio-natalidade, o pagamento é realizado uma única vez para cada dependente, sendo que, em caso de partos múltiplos, serão acrescidos 50% (cinquenta por cento) do valor, por nascituro. Após a verificação realizada por GAPE – Cadastro e a partir da análise descrita na atividade 3, a GAPE – Coordenadoria de Benefícios deverá registrar a concessão do benefício no SIAPE, por meio da transação >CDIADEPEND, e realizar o pagamento utilizando o comando >FPATMOVFIN, observando o menor vencimento da Administração Pública vigente à época do nascimento, respeitado o prazo prescricional de 5 (cinco) anos.

No entanto, novamente se deve atentar que o lançamento desse acerto financeiro também deverá estar autorizado pelo gestor financeiro (o GAPE), por meio da transação >ADAUTORIZA. Assim, deve-se pagar o benefício com o código da rubrica 121, a sequência correspondente ao período, considerada a data do nascimento, e o valor vigente do benefício, que é divulgado, via de regra, anualmente, por meio de Portaria, pelo órgão central do SIPEC. Em seguida, o gestor financeiro deverá homologar o lançamento, por meio da transação >FPATPEQMSE.

Por fim, deve-se anexar ao processo SEI! o espelho do lançamento, que pode ser obtido por meio da transação >FPCLPAGTO, concluindo-o na unidade assim que encerrado o procedimento. Faz-se oportuno repisar que a análise de concessão da assistência à saúde suplementar, caso seja requerida no mesmo formulário, segue procedimento mais detalhado, sendo que o requerente deverá enviar à unidade SEI! RPS/GAPE, também, o Requerimento de Ressarcimento de Despesas com Planos de Saúde, seguindo as orientações nele contidas.

COMPETÊNCIAS:

- Usa o SIAPE com precisão e correção, de acordo com o manual de utilização do sistema. - Usa ferramenta do SEI, com precisão, agilidade e correção, de acordo com o manual de utilização do SEI.

SISTEMAS USADOS NESTA ATIVIDADE: SEI, SIAPE. CONTINUIDADE: esta etapa finaliza o procedimento.

### **06. Criar Despacho de indeferimento**

RESPONSÁVEL PELA EXECUÇÃO: GAPE - Cadastro.

DETALHAMENTO: Elaborar despacho explicando os motivos do indeferimento da solicitação de cadastro/alteração de dependente ou solicitando providências adicionais.

#### COMPETÊNCIAS:

- Redige documentos, com clareza, coerência e objetividade, respeitando a norma culta da língua portuguesa, e legislação correlata.

- Usa o SIAPE com precisão e correção, de acordo com o manual de utilização do sistema.

- Registra, corretamente, os documentos no SEI, observando a IN nº 98/2016-ANAC e a rotina de despachos.

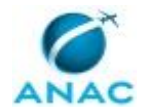

SISTEMAS USADOS NESTA ATIVIDADE: SEI.

CONTINUIDADE: deve-se seguir para a etapa "07. Assinar Despacho".

### **07. Assinar Despacho**

RESPONSÁVEL PELA EXECUÇÃO: O GAPE.

DETALHAMENTO: Ler e verificar se o conteúdo do Despacho está de acordo com a legislação. Caso seja necessário, solicitar alterações na redação para o técnico/analista que elaborou o documento. Propostas de mudanças de redação que não afetam o conteúdo devem ser toleradas.

Em caso de concordância, assinar o Despacho. Após assinatura enviar processo ao requerente.

COMPETÊNCIAS:

- Usa ferramenta do SEI, com precisão, agilidade e correção, de acordo com o manual de utilização do SEI.

SISTEMAS USADOS NESTA ATIVIDADE: SEI.

CONTINUIDADE: esta etapa finaliza o procedimento.

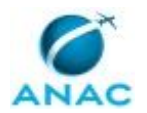

### **5.5 Desbloquear o Acesso ao Sistema SIGAC**

Descreve os procedimentos realizados para realizar o desbloqueio do acesso de servidores/aposentados/pensionistas ao sistema SIGAC.

O processo contém uma etapa. A situação que inicia o processo, chamada de evento de início, foi descrita como: "Requerimento de Desbloqueio Recebido no SEI", portanto, este processo deve ser executado sempre que este evento acontecer. Da mesma forma, o processo é considerado concluído quando alcança seu evento de fim. O evento de fim descrito para esse processo é: "Processo Concluído.

O grupo envolvido na execução deste processo é: GAPE - Cadastro.

Para que este processo seja executado de forma apropriada, é necessário que o(s) executor(es) possuam a seguinte competência: (1) Usa ferramenta do SEI, com precisão, agilidade e correção, de acordo com o manual de utilização do SEI.

Abaixo se encontra(m) a(s) etapa(s) a ser(em) realizada(s) na execução deste processo e o diagrama do fluxo.

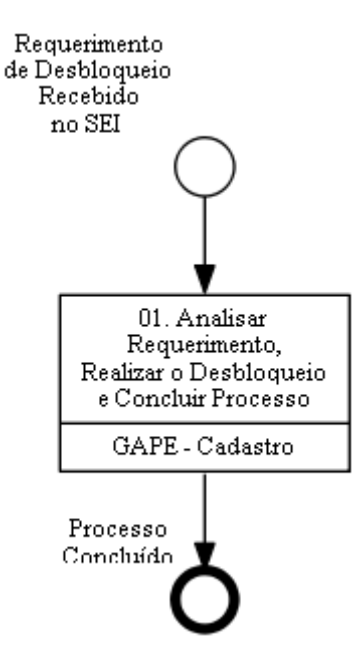

## **01. Analisar Requerimento, Realizar o Desbloqueio e Concluir Processo**

RESPONSÁVEL PELA EXECUÇÃO: GAPE - Cadastro.

DETALHAMENTO: O processo é do tipo "Pessoal: Alteração Cadastral ou Requerimento ou Formulário" chega à GAPE via processo SEI com o Requerimento ou Formulário do servidor. Analisar o Requerimento ou Formulário do servidor (Nome, E-mail funcional,

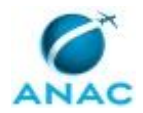

#### MPR/SGP-114-R01

E-mail privado, SIAPE, CPF e Lotação) e a respectiva assinatura digital do servidor, em seguida verificar no sistema SIAPENET se as referidas informações estão corretas. Acessar o sistema SIGAC

• Para desbloquear a senha do usuário, abrir o SIGAC e entrar com o Certificado Digital

o Acesso SIAPE: https://sso.gestaodeacesso.planejamento.gov.br/cassso/login Clicar em Certificado Digital

- o Incluir Senha de acesso ao SIGAC
- Clicar em SIGAC
- Clicar em Atribuições
- Bloqueio/Desbloqueio de Usuário
- Digitar o CPF do servidor
- Clicar em Pesquisar Usuário

• Clicar em desbloquear (na tela vai aparecer os dados do Usuário CPF, Nome e

Status) Em seguida vai aparecer uma mensagem "Desbloquear usuário - Deseja realmente desbloquear o usuário? SIM NÃO"

• Clicar em SIM e aparecerá uma mensagem "Usuário desbloqueado com sucesso!" Imprimir essa tela e inserir no processo

COMPETÊNCIAS:

- Usa ferramenta do SEI, com precisão, agilidade e correção, de acordo com o manual de utilização do SEI.

SISTEMAS USADOS NESTA ATIVIDADE: SEI, SIGEPE.

CONTINUIDADE: esta etapa finaliza o procedimento.

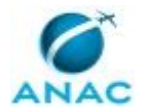

### **5.6 Elaborar Declarações Funcionais**

Analisar pedido e verificar pré-requisitos

O processo contém, ao todo, 6 etapas. A situação que inicia o processo, chamada de evento de início, foi descrita como: "Pedido de emissão de declaração via SEI ou E-mail Recebido", portanto, este processo deve ser executado sempre que este evento acontecer. Da mesma forma, o processo é considerado concluído quando alcança algum de seus eventos de fim. Os eventos de fim descritos para esse processo são:

- a) Declaração emitida e entregue ao servidor.
- b) Processo Enviado ao Servidor.

Os grupos envolvidos na execução deste processo são: GAPE - Cadastro, O GAPE.

Para que este processo seja executado de forma apropriada, é necessário que o(s) executor(es) possua(m) as seguintes competências: (1) Redige documentos, com clareza, coerência e objetividade, respeitando a norma culta da língua portuguesa, e legislação correlata; (2) Usa ferramenta do SEI, com precisão, agilidade e correção, de acordo com o manual de utilização do SEI; (3) Registra, corretamente, os documentos no SEI, observando a IN nº 98/2016-ANAC e a rotina de despachos; (4) Usa o SIAPE com precisão e correção, de acordo com o manual de utilização do sistema.

Também será necessário o uso do seguinte artefato: "Memorando - Entregar Declaração ao Servidor".

Abaixo se encontra(m) a(s) etapa(s) a ser(em) realizada(s) na execução deste processo e o diagrama do fluxo.

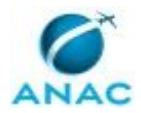

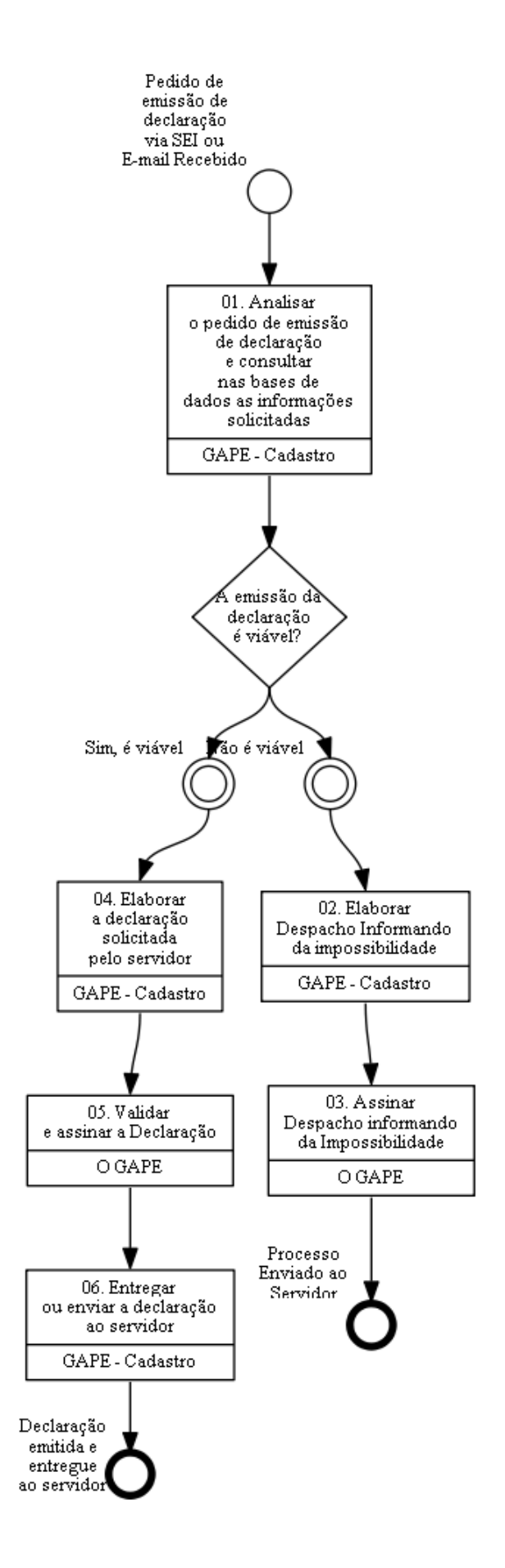

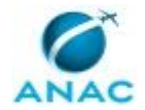

## **01. Analisar o pedido de emissão de declaração e consultar nas bases de dados as informações solicitadas**

RESPONSÁVEL PELA EXECUÇÃO: GAPE - Cadastro.

DETALHAMENTO: O servidor ou estagiário poderá solicitar, via SEI, declaração funcional com diferentes especificações a depender de seu objetivo (declaração de vínculo, regime previdenciário, exercício, entre outras).

Inicialmente, verificar quais informações foram solicitadas e que deverão constar na declaração.

Consultar os sistemas SIAPE, SIAPEnet, SIGRH e na pasta funcional digital (AFD) do servidor as informações solicitadas, verificando a viabilidade de se emitir a declaração. COMPETÊNCIAS:

- Usa o SIAPE com precisão e correção, de acordo com o manual de utilização do sistema. - Usa ferramenta do SEI, com precisão, agilidade e correção, de acordo com o manual de utilização do SEI.

SISTEMAS USADOS NESTA ATIVIDADE: SIGRH, SEI, SIAPENET, SIAPE.

CONTINUIDADE: caso a resposta para a pergunta "A emissão da declaração é viável?" seja "sim, é viável", deve-se seguir para a etapa "04. Elaborar a declaração solicitada pelo servidor". Caso a resposta seja "não é viável", deve-se seguir para a etapa "02. Elaborar Despacho Informando da impossibilidade".

### **02. Elaborar Despacho Informando da impossibilidade**

RESPONSÁVEL PELA EXECUÇÃO: GAPE - Cadastro.

DETALHAMENTO: Nos casos que a emissão da declaração solicitada pelo servidor não for possível, deve-se elaborar Despacho, apresentando os motivos para a não emissão.

COMPETÊNCIAS:

- Usa ferramenta do SEI, com precisão, agilidade e correção, de acordo com o manual de utilização do SEI.

SISTEMAS USADOS NESTA ATIVIDADE: SEI.

CONTINUIDADE: deve-se seguir para a etapa "03. Assinar Despacho informando da Impossibilidade".

### **03. Assinar Despacho informando da Impossibilidade**

RESPONSÁVEL PELA EXECUÇÃO: O GAPE.

DETALHAMENTO: Ler e verificar se o conteúdo do Despacho está de acordo com a legislação. Caso seja necessário, solicitar alterações na redação para o técnico/analista que elaborou o documento. Propostas de mudanças de redação que não afetam o conteúdo devem ser toleradas.

Em caso de concordância, assinar o Despacho e enviar o processo ao requerente.

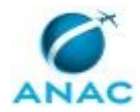

#### COMPETÊNCIAS:

- Usa ferramenta do SEI, com precisão, agilidade e correção, de acordo com o manual de utilização do SEI.

SISTEMAS USADOS NESTA ATIVIDADE: SEI.

CONTINUIDADE: esta etapa finaliza o procedimento.

### **04. Elaborar a declaração solicitada pelo servidor**

RESPONSÁVEL PELA EXECUÇÃO: GAPE - Cadastro.

DETALHAMENTO: No SEI, gerar o documento "Declaração Funcional" que é automaticamente numerado pelo sistema.

O documento SEI 2926835 poderá ser usado como base, fazendo as alterações necessárias, de acordo com a solicitação do servidor.

Outros exemplos podem ser encontrados em Modelos Favoritos, no grupo Declarações, disponível no SEI.

COMPETÊNCIAS:

- Redige documentos, com clareza, coerência e objetividade, respeitando a norma culta da língua portuguesa, e legislação correlata.

- Usa o SIAPE com precisão e correção, de acordo com o manual de utilização do sistema.

- Usa ferramenta do SEI, com precisão, agilidade e correção, de acordo com o manual de utilização do SEI.

- Registra, corretamente, os documentos no SEI, observando a IN nº 98/2016-ANAC e a rotina de despachos.

SISTEMAS USADOS NESTA ATIVIDADE: SIGRH, SIAPENET, SIAPE, SEI. CONTINUIDADE: deve-se seguir para a etapa "05. Validar e assinar a Declaração".

### **05. Validar e assinar a Declaração**

RESPONSÁVEL PELA EXECUÇÃO: O GAPE.

DETALHAMENTO: Ler e verificar se o conteúdo está de acordo com a legislação que versa sobre o assunto tratado. Caso seja necessário, solicitar alterações na redação para o técnico/analista que elaborou o documento. Mudanças de redação que não afetam o conteúdo do que foi acordado devem ser toleradas.

Em caso de concordância, assinar a Declaração e devolver o processo ao analista/técnico responsável pela elaboração.

COMPETÊNCIAS:

- Usa ferramenta do SEI, com precisão, agilidade e correção, de acordo com o manual de utilização do SEI.

SISTEMAS USADOS NESTA ATIVIDADE: SEI.

CONTINUIDADE: deve-se seguir para a etapa "06. Entregar ou enviar a declaração ao servidor".

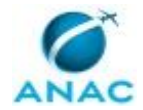

### **06. Entregar ou enviar a declaração ao servidor**

RESPONSÁVEL PELA EXECUÇÃO: GAPE - Cadastro.

DETALHAMENTO: A declaração deverá ser encaminhada por e-mail, no SEI, ao interessado e em seguida concluir o processo na GAPE.

COMPETÊNCIAS:

- Usa ferramenta do SEI, com precisão, agilidade e correção, de acordo com o manual de utilização do SEI.

ARTEFATOS USADOS NESTA ATIVIDADE: Memorando - Entregar Declaração ao Servidor. SISTEMAS USADOS NESTA ATIVIDADE: SEI.

CONTINUIDADE: esta etapa finaliza o procedimento.

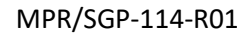

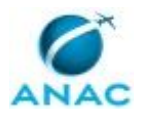

#### **5.7 Excluir Dependente de Servidor**

Descreve os passos para a exclusao de um dependente de servidor já cadastrado nos assentamentos funcionais

O processo contém, ao todo, 4 etapas. A situação que inicia o processo, chamada de evento de início, foi descrita como: "Requerimento de exclusão de dependente recebido", portanto, este processo deve ser executado sempre que este evento acontecer. Da mesma forma, o processo é considerado concluído quando alcança algum de seus eventos de fim. Os eventos de fim descritos para esse processo são:

a) Dependente excluído e processo concluído.

b) Processo enviado ao servidor.

Os grupos envolvidos na execução deste processo são: GAPE - Cadastro, O GAPE.

Para que este processo seja executado de forma apropriada, é necessário que o(s) executor(es) possua(m) as seguintes competências: (1) Usa ferramenta do SEI, com precisão, agilidade e correção, de acordo com o manual de utilização do SEI; (2) Registra, corretamente, os documentos no SEI, observando a IN nº 98/2016-ANAC e a rotina de despachos; (3) Usa o SIAPE com precisão e correção, de acordo com o manual de utilização do sistema; (4) Redige documentos, com clareza, coerência e objetividade, respeitando a norma culta da língua portuguesa, e legislação correlata.

Abaixo se encontra(m) a(s) etapa(s) a ser(em) realizada(s) na execução deste processo e o diagrama do fluxo.

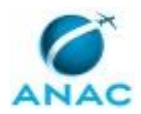

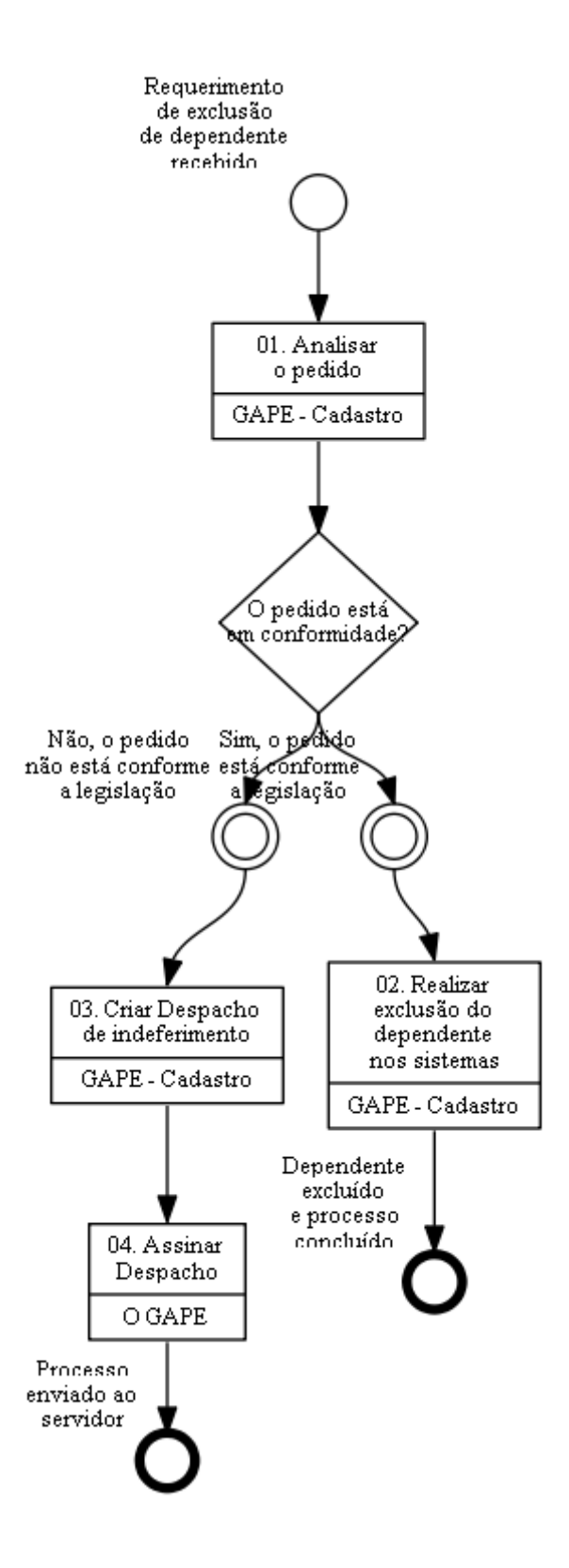

### **01. Analisar o pedido**

RESPONSÁVEL PELA EXECUÇÃO: GAPE - Cadastro.

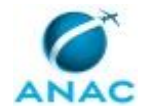

DETALHAMENTO: O processo do tipo "Pessoal: Cadastro ou Alteração de Dependente" chega à GAPE via SEI. Neste, deverá constar o formulário de cadastro de dependentes preenchido ou um requerimento do servidoresta etapa não possui detalhamento. solicitando a exclusão do dependente ou apenas de algum benefício.

Verificar se a exclusão é possível e se está de acordo com a legislação.

COMPETÊNCIAS:

- Usa o SIAPE com precisão e correção, de acordo com o manual de utilização do sistema. - Usa ferramenta do SEI, com precisão, agilidade e correção, de acordo com o manual de utilização do SEI.

SISTEMAS USADOS NESTA ATIVIDADE: SIAPE, SEI.

CONTINUIDADE: caso a resposta para a pergunta "O pedido está em conformidade?" seja "não, o pedido não está conforme a legislação", deve-se seguir para a etapa "03. Criar Despacho de indeferimento". Caso a resposta seja "sim, o pedido está conforme a legislação", deve-se seguir para a etapa "02. Realizar exclusão do dependente nos sistemas".

### **02. Realizar exclusão do dependente nos sistemas**

RESPONSÁVEL PELA EXECUÇÃO: GAPE - Cadastro.

DETALHAMENTO: A exclusão de dependentes é feita no sistema SIAPE através da transação >CDEXDEPEND.

Nessa etapa, escolher o dependente a ser excluído e em seguida, indicar o motivo da exclusão, selecionando o código correspondente na tabela de ocorrência de exclusão, disponível ao clicar em F1 no espaço destinado para o preenchimento da ocorrência. Importante observar, que a exclusão de benefícios pode ser feita através do comando >CDIADEPEND (Inclui/Altera dependente) sem ter que necessariamente excluir o

dependente. COMPETÊNCIAS:

- Usa o SIAPE com precisão e correção, de acordo com o manual de utilização do sistema. - Usa ferramenta do SEI, com precisão, agilidade e correção, de acordo com o manual de utilização do SEI.

SISTEMAS USADOS NESTA ATIVIDADE: SEI, SIAPE.

CONTINUIDADE: esta etapa finaliza o procedimento.

### **03. Criar Despacho de indeferimento**

RESPONSÁVEL PELA EXECUÇÃO: GAPE - Cadastro.

DETALHAMENTO: Elaborar despacho explicando os motivos do indeferimento da solicitação de cadastro/alteração de dependente ou solicitando providências adicionais.

#### COMPETÊNCIAS:

- Redige documentos, com clareza, coerência e objetividade, respeitando a norma culta da língua portuguesa, e legislação correlata.

- Registra, corretamente, os documentos no SEI, observando a IN nº 98/2016-ANAC e a rotina de despachos.

SISTEMAS USADOS NESTA ATIVIDADE: SEI.

CONTINUIDADE: deve-se seguir para a etapa "04. Assinar Despacho".

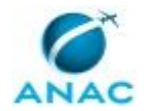

### **04. Assinar Despacho**

RESPONSÁVEL PELA EXECUÇÃO: O GAPE.

DETALHAMENTO: Ler e verificar se o conteúdo do Despacho está de acordo com a legislação. Caso seja necessário, solicitar alterações na redação para o técnico/analista que elaborou o documento. Propostas de mudanças de redação que não afetam o conteúdo devem ser toleradas.

Em caso de concordância, assinar o Despacho. Após assinatura enviar processo ao requerente.

COMPETÊNCIAS:

- Usa ferramenta do SEI, com precisão, agilidade e correção, de acordo com o manual de utilização do SEI.

SISTEMAS USADOS NESTA ATIVIDADE: SEI. CONTINUIDADE: esta etapa finaliza o procedimento.

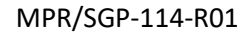

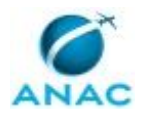

### **5.8 Registrar Elogio para Servidores**

Descreve os procedimentos a serem adotados quando há necessidade de registro de elogio nos assentamentos funcionais

O processo contém uma etapa. A situação que inicia o processo, chamada de evento de início, foi descrita como: "Semanalmente ou Documento Recebido", portanto, este processo deve ser executado sempre que este evento acontecer. Da mesma forma, o processo é considerado concluído quando alcança seu evento de fim. O evento de fim descrito para esse processo é: "Elogio Registrado no SIAPE.

O grupo envolvido na execução deste processo é: GAPE - Cadastro.

Para que este processo seja executado de forma apropriada, é necessário que o(s) executor(es) possuam a seguinte competência: (1) Usa o SIAPE com precisão e correção, de acordo com o manual de utilização do sistema.

Abaixo se encontra(m) a(s) etapa(s) a ser(em) realizada(s) na execução deste processo e o diagrama do fluxo.

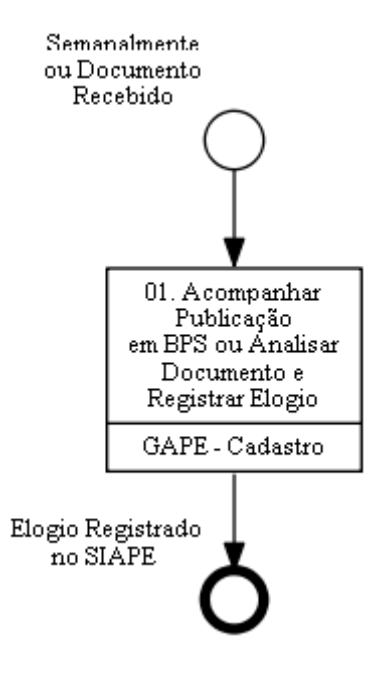

## **01. Acompanhar Publicação em BPS ou Analisar Documento e Registrar Elogio**

RESPONSÁVEL PELA EXECUÇÃO: GAPE - Cadastro.

DETALHAMENTO: Os elogios devem ser registrados no SIAPE para que constem no assentamento funcional do servidor.

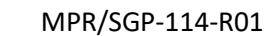

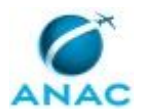

Semanalmente, consultar o Boletim de Pessoal e Serviços (BPS) e verificar se há publicação de elogios.

Em caso positivo, acessar o SIAPE no endereço

http://siapenet.gov.br/Portal/Servico/Apresentacao.asp e utilizar o comando >CAINELOGIO, seguindo os seguintes passos:

Digitar matrícula> Apertar F2 para cadastrar o documento legal> Colocar o código da UORG que fez o elogio> ANO > Número da portaria> Tipo 02 (portaria) > Assunto 33 (Elogio Boletim de Pessoal) > Campo emissão preencher com a data da portaria > Vigência com a data do BPS > Publicação é a data do BPS > Apertar F4 > Em seguida F3 > Apertar F3.

O campo DL Interno aparecerá novamente> Digitar o número da portaria> UORG> ANO> Tipo 02> Apertar ENTER.

Preencher o campo aberto com o texto do elogio> Apertar F3> S para confirmar> S para finalizar o DL se for apenas 1 servidor elogiado, se o DL for usado para elogiar outros servidores colocar N.

Após o registro o processo SEI poderá ser finalizado.

COMPETÊNCIAS:

- Usa o SIAPE com precisão e correção, de acordo com o manual de utilização do sistema.

SISTEMAS USADOS NESTA ATIVIDADE: SIAPE.

CONTINUIDADE: esta etapa finaliza o procedimento.

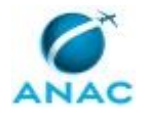

# **6. DISPOSIÇÕES FINAIS**

Em caso de identificação de erros e omissões neste manual pelo executor do processo, a SGP deve ser contatada. Cópias eletrônicas deste manual, do fluxo e dos artefatos usados podem ser encontradas em sistema.